## **Setting up Direct Deposit in Workday**

- 1. Open your browser and log in to Workday [\(workday.wustl.edu\)](https://workday.wustl.edu/) with your WUSTL Key credentials. (Note: Payment elections cannot be changed through the Workday app.)
- 2. Click on the **Pay** application.
- 3. Select **Payment Elections** under the "Actions" column.
- 4. Click the **Add** button.
- 5. Enter your bank account information according to the directions on the page, and then click "OK."

## **Account Information**

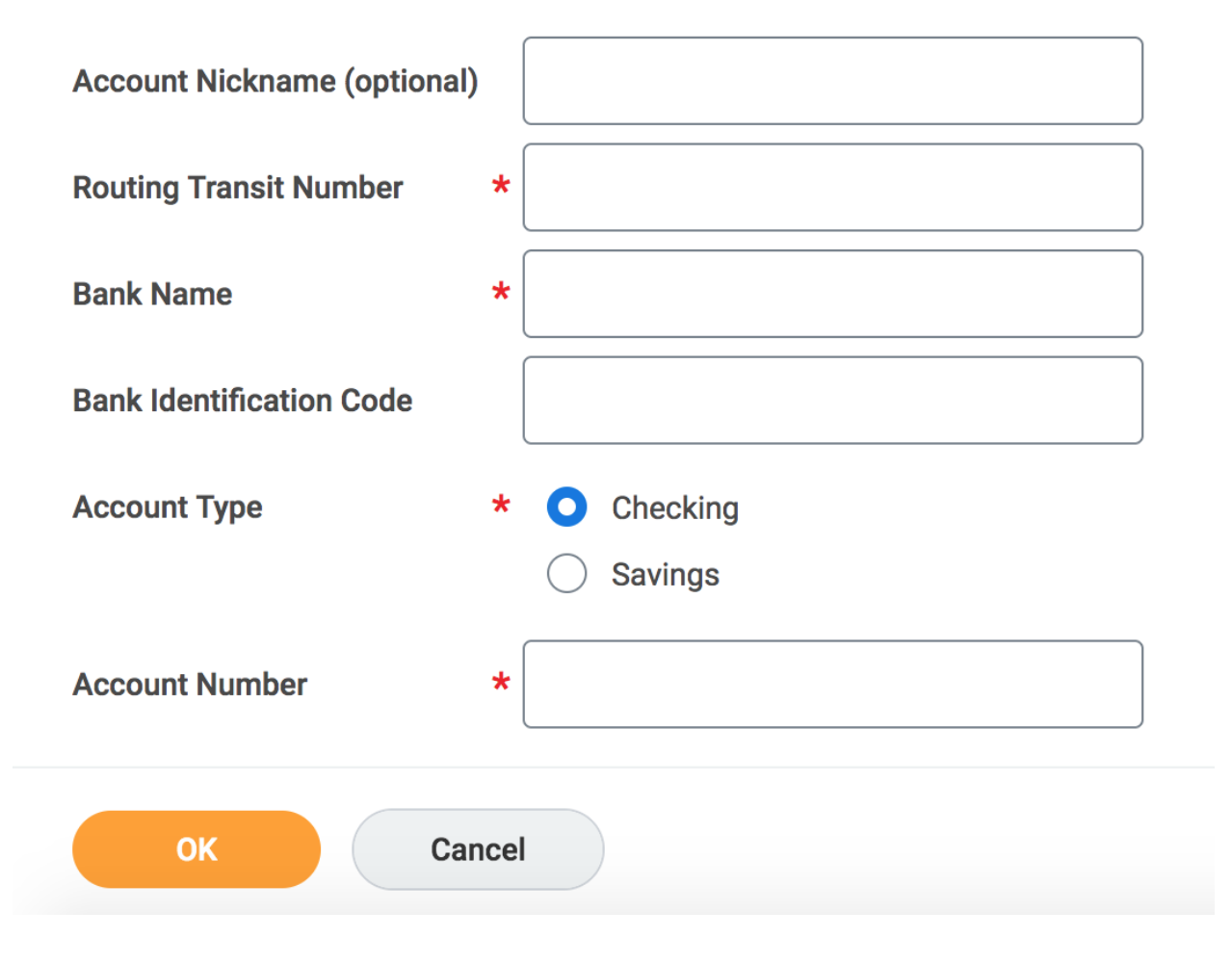

6. Check your **Payment Elections** page to make sure your bank account information is correctly displayed or make any necessary changes via the "Edit" button. It should look like this:

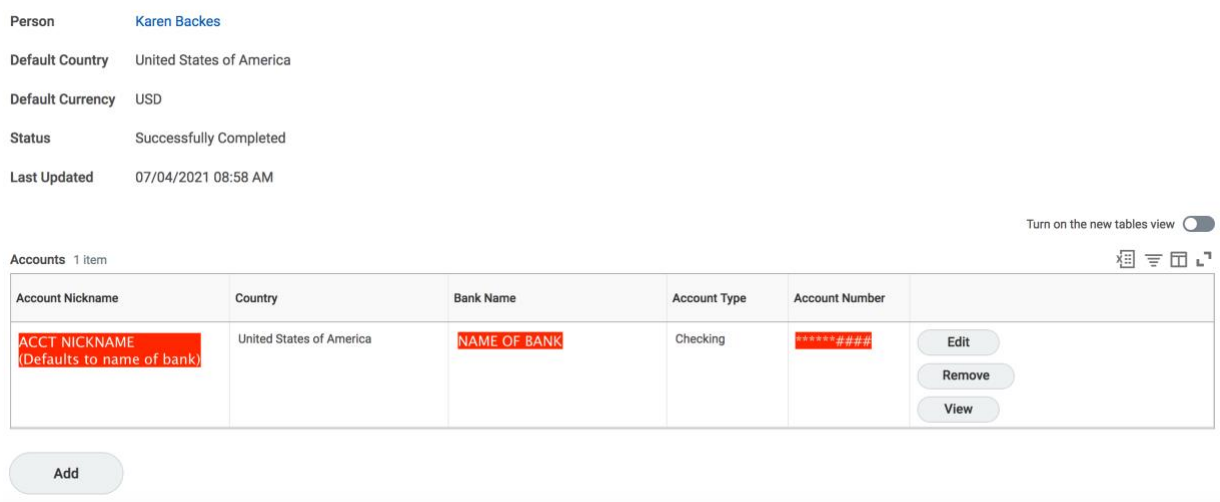

7. Scroll to the bottom of the Payment Elections page to make sure the Payment Type for "Regular Payments" is set to **"Direct Deposit – Payroll."** If it is set to "check," click the edit button at the end of that row, change the payment type, and click OK.

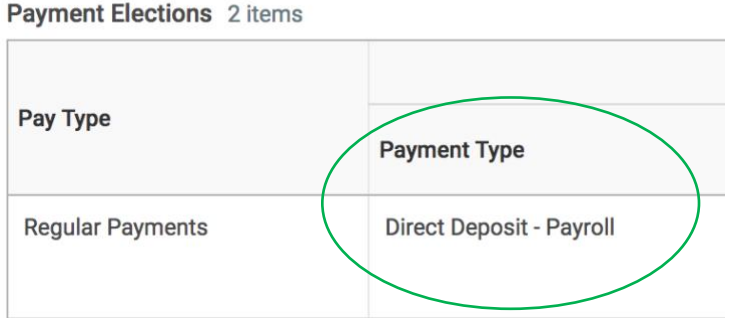

Visi[t Workday Help](https://workdayhelp.wustl.edu/) (workdayhelp.wustl.edu) for more information about managing your payment elections.